# **Kindle Fire**

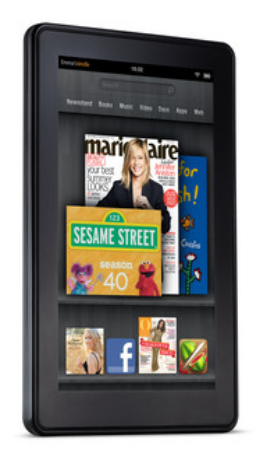

## **The Basics**

#### **Description**

The Amazon Kindle Fire is an e-reader plus entertainment center. This portable device showcases Amazon's rich collection of books and music as well as streams video, movies, and television shows through Netflix, Hulu Plus, and other services (with separate accounts). The Kindle Fire also allows web browsing, provides access to a store with thousands of apps, links to email, and more.

**Price:** \$199 (visit [www.amazon.com](http://www.amazon.com/) for more information)

#### **How does it size up?**

If you want to take your digital entertainment on the go and are already a loyal Amazon customer, the Kindle Fire is a great device for you. The Kindle Fire is light and portable with a touchscreen that displays color ebooks, graphic novels, television shows, movies, and other content beautifully. Keep in mind that the screen is not necessarily viewable in bright sunlight, so it may work for use on the beach. Additionally, there are few accommodations available for users with disabilities. The Kindle Fire also has less memory than other ereaders, and you will need Amazon Prime to take advantage of some of the Kindle Fire's unique features.

#### **Features**

- Screen Size (inches): 7
- Uses IPS (in-plane switching) technology for an extra-wide viewing angle
- Read bestsellers, children's books, comic books, cookbooks, and magazines in vibrant color
- State-of-the-art dual-core processor for fast, powerful performance.
- Thousands of the most popular apps, including Netflix, HBO GO, Hulu Plus, Pandora, ESPN ScoreCenter, Comics by comiXology and more, plus a great paid app for free every day. Enjoy the best games, including Words with Friends, Angry Birds, and Plants vs. Zombies, from top developers like Zynga, EA, Gameloft, PopCap, and Rovio.
- The Kindle Store offers over 1 million books, including 800,000 titles at \$9.99 or less. In addition, over 2 million free, out-of-copyright, pre-1923 books are also available.
- Free Month of Amazon Prime
- Built-in email app that gets your webmail (Gmail, Yahoo!, Hotmail, AOL etc.) into a single inbox.
- E-mail documents including Word, PDF and more directly to your Kindle so you can read them anytime, anywhere. You can also send documents to your Kindle using Send to Kindle, available for free download at www.amazon.com/sendtokindle

**Storage:** 8GB flash memory + free cloud storage for all your Amazon content

**Battery Life:** 8 hours of continuous reading or 7.5 hours of video playback, with wireless off

**Content Formats Supported:** Kindle (AZW), TXT, PDF, unprotected MOBI, PRC natively, Audible (Audible Enhanced (AA, AAX)), DOC, DOCX, JPEG, GIF, PNG, BMP, non-DRM AAC, MP3, MIDI, OGG, WAV, MP4, VP8

### **Getting Started**

#### **Amazon Account**

If you don't already have an Amazon account, you will need to set one up. This process will require you to provide Amazon with a billing address, but you do not need to give any credit card information.

1. Visit [www.amazon.com](http://www.amazon.com)

2. Hover over Hello, Sign In in the top right corner of the page and select New Customer? Start here

- 3. Provide an email address and click the option for No, I am a new customer
- 4. Follow the prompts for creating your account

#### **Register without a Credit Card**

Once you have your account, you will need to set up a 1-Click billing address before you can make any digital purchases, even if you are downloading free content from Amazon's website.

1. Go to Your Account (hover over Hello, [Name] Your Account in the top right corner and select Your Account from the Menu

- 2. Under Settings, select 1-Click Settings
- 3. Click the Enter a new address button
- 4. Enter the address information and click the Continue button.

Set the address as your default by clicking the link on the address labeled "Click here to make this your 1-Click default address." You may be prompted to associate a credit or debit card with the address, but entering one of these payment methods is not required.

#### **Using Your Kindle Fire for the First Time**

Before getting started, make sure there is a wireless Internet connection available

1. Turn on your Kindle Fire by pressing the power button at the bottom of the device

2. Tap the name of the wireless network you wish to join and enter the network password, if necessary

- 3. Select your local time zone and tap Continue
- 4. Enter the email address and password for your Amazon account
- 5. At the welcome screen, tap Get Started Now

6. Page through the next few screens for an introduction to your device. Tap Close when finished

#### **Downloading eBooks from Amazon**

1. From your Kindle Fire home screen, tap the heading for Books

2. Tap Store in the top right corner

3. From here, you can browse titles or use the search box to find something specific

4. Once you have selected an item to download, tap the price (you may have to tap the price on the next screen as well)

5. Tap Read now to open the item. It will also appear in your carousel on the home screen and in your Library under the Books heading

#### **Downloading eBooks from ListenNJ**

Borrow Kindle eBooks to read on your Kindle device or free reading app. All you need is an account with OverDrive through your local library, a library card and an account with Amazon.

1. Go to your library's eBook and Audiobook website using the Web option on the home screen

2. Sign in, choose your library. Type your card # (no spaced). Click Home.

3. Use the Quick Search box on the right-hand side of the screen to find specific titles. Check the box Only Available Copies, if you want something to check out immediately. Otherwise leave the box unchecked to find all titles.

4. Choose a book. Next to Kindle Book, click Add to Cart link.

5. Click Proceed to Checkout. If the title is not available, tap Join Waiting List and enter your email address. You will be notified when it is available and have 72 hours from notification to checkout.

6. Choose your desired lending period (7, 10, or 14 days). Click Confirm Check Out.

7. Click Get for Kindle. This will take you to the Amazon.com website.

8. Click Get Library Book to the right of the screen.

9. Sign in with the Amazon.com account for which the Kindle device is registered.

10. Tap Download Now

11. The eBook will appear on your device in your carousel and in your Library under the Books heading

Note: If you have more than one Kindle associated with your Amazon account, you will need to indicate which Kindle to have your title sent to.

12. Go to your Amazon account page

13. Tap Manage Your Kindle in the Digital Content section

14. Find the title you wish to download from the list. Tap the Action dropdown menu and tap Deliver to my...

15. Select the appropriate Kindle from the dropdown menu and tap Deliver

16. The eBook will appear on your device in your carousel and in your Library under the Books heading

#### **More Information**

Kindle Touch User's Guide- Help & Product Info: <http://amzn.to/NRBY1J>